# Getting Started

**1**

**Visit the App Store and search for our "HiDarts" app. Visit Google Market and search for the "HiDarts" app. EXECUTE:** Download the Windows version from apps.hidarts.com

### **STEP 3** | Synchronize your board

## **STEP 2 Download our HiDarts app**

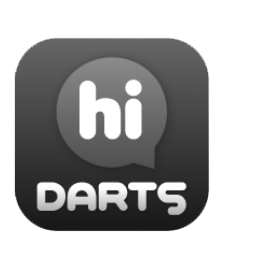

### **USB setup:**

**1) Connect your board to your PC with the USB cable provided.**

**2) Open the HiDarts app and allow the software to auto-detect the board. It will connect automatically once found.**

### **STEP 4 Create your profile and start playing darts**

**Wifi setup:**

**1) Plug your board to the current and wait for the front Led to turn on.**

**2) Connect your device to "HiDartsXXXX" wifi network**

**3) Use the following password: "hi-darts"**

**4) Press the connect button and follow the simple instructions to link the board to your home wifi network.** 

**1) Once you have completed step 3, open up our HiDarts app to start creating your account.**

**2) Register your user account from the app's shop to play online.** 

**3) Start playing matches and working on your game! See you online!**

**Use a firm and solid wall when installing the HiDarts home board. Make sure it is a load bearing Use only wood screws when installing and plugs when hanging on a concrete wall. Do not use the product if the dartboard has any visible defects. Please turn off the power immediately, unplug cables and contact the retailer or distributor.** 

**This is a professional dartboard and not a toy. During play children should be accompanied by adult supervision at all times.**

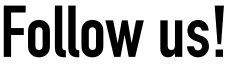

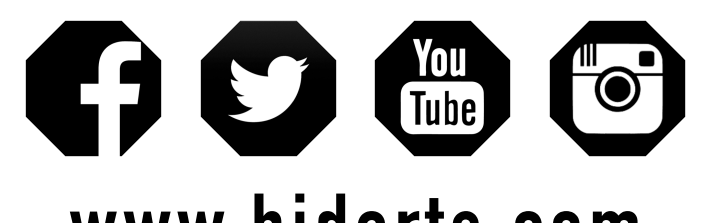

**www.hidarts.com**

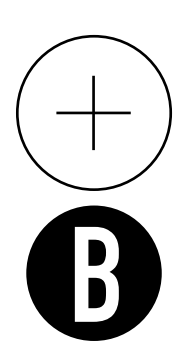

**Download complete user manual at: forum.hidarts.com**

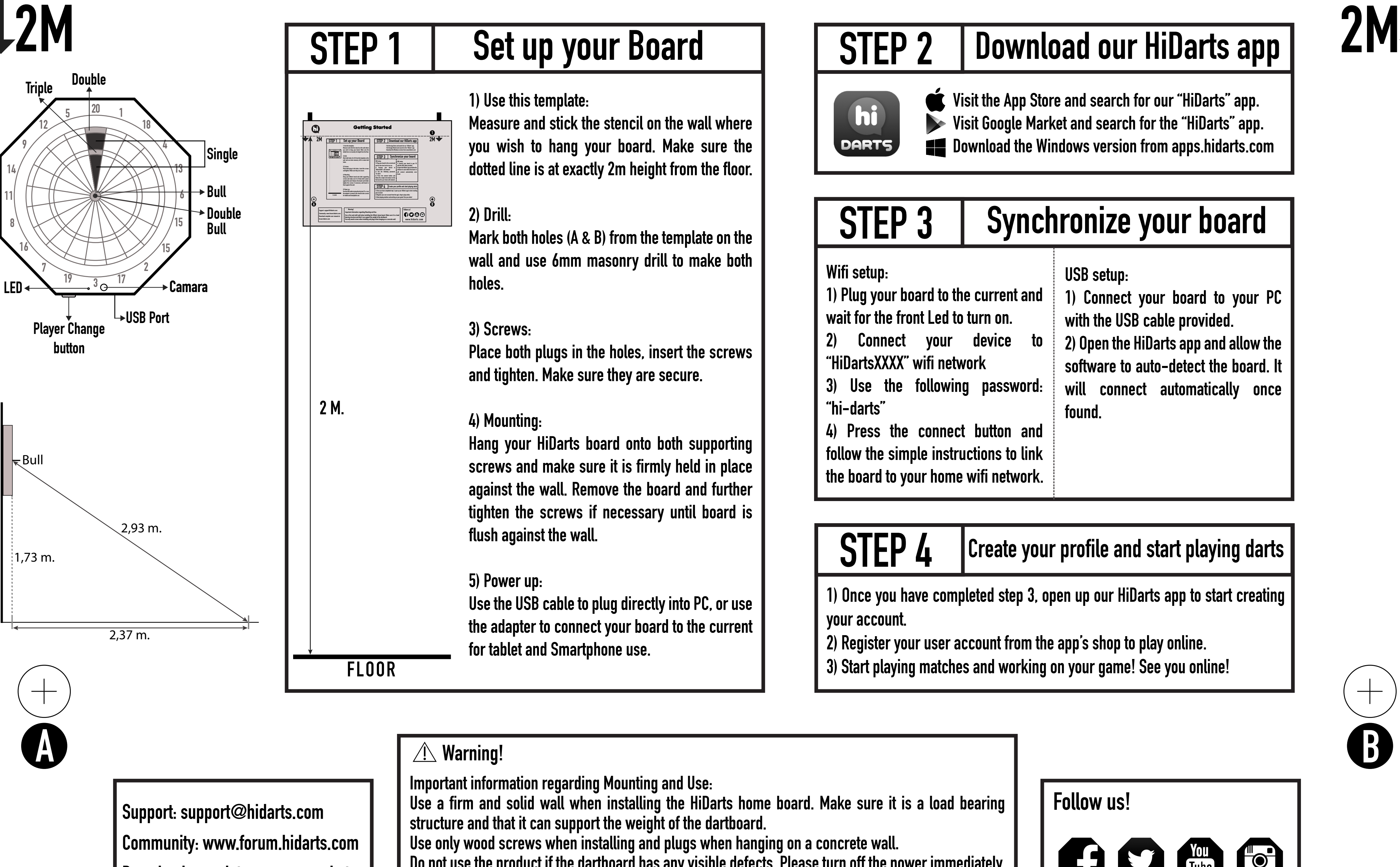

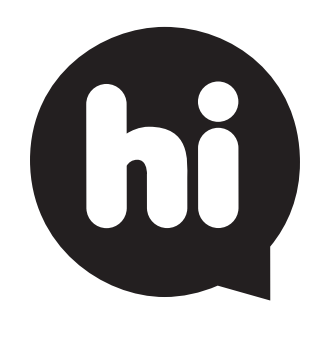

**14**

**11**

**8**

**16**

**7**

**12**

**9**

**button**

1,73 m.

 $\overline{\phantom{a}}$ 

Wall

 $\overline{\mathbf{R}}$ Bull